# Setting method\_①Disable management access from the Internet to a NetScaler interface (SNIP)

- 1 [Setting method via GUI](#page-0-0)
	- 1.1 [Confirm SNIP subject of working](#page-0-1)
	- 1.2 [Open Edit screen of SNIP](#page-0-2)
	- 1.3 [Confirm Detail settings of SNIP](#page-0-3)
	- 1.4 [Disable management access of SNIP](#page-0-4)
	- 1.5 [Confirm settings are disabled 1](#page-1-0)
	- $\bullet~$  1.6 Confirm settings are disabled  $2$
	- 1.7 [Save settings](#page-1-2)
- 2 [Setting method via CLI](#page-1-3)
	- 2.1 [Confirm SNIP subject of working](#page-1-4)
	- 2.2 [Confirm Detail settings of SNIP](#page-2-0)
	- 2.3 [Disable management access of SNIP](#page-2-1)
	- 2.4 [Confirm settings are disabled 1](#page-2-2)
	- 2.5 [Confirm settings are disabled 2](#page-3-0) 2.6 [Save settings](#page-3-1)
	-
- 3 [Revision history](#page-3-2)

# <span id="page-0-0"></span>Setting method via GUI

Setting method in case of logging in to NetScaler via http or https is as follows.

# <span id="page-0-1"></span>Confirm SNIP subject of working

Click System>Network>IPs, and confirm IP addresses registered to NetScaler.

Make sure there is IP address necessary to change settings out of several IP addresses which types are SNIPs.

Example below shows 172.16.10.14 and 172.16.20.12 are SNIPs.

172.16.20.12 is subject of working in the following procedure.

# <span id="page-0-2"></span>Open Edit screen of SNIP

Select SNIP customers want to change setting, and click [Edit].

# <span id="page-0-3"></span>Confirm Detail settings of SNIP

Scroll down the edit screen, "Application Access Controls" is displayed.

Example Below shows four boxes of Enable Management Access, SSH, GUI and SNMP are checked(Enabled).

# <span id="page-0-4"></span>Disable management access of SNIP

Uncheck all boxes enabled option.

Example below shows boxes of SSH, GUI, SNMP and "Enable Management Access" are unchecked.

To disable option without fail, unchecking box in order from except for "Enable Management Access" is recommended.Λ

When box of "Enable Management Access" is unchecked, pop up box is displayed and click [Yes].

"Application Access Controls" is displayed as follows, and click [OK] after confirming box is unchecked.

Logging in is not available if above action is taken to SNIP which customers access to change settings. Λ Settings are not saved yet, customers can restore the state before by rebooting NetScaler via ECL2.0 Customer Portal etc.

#### <span id="page-1-0"></span>Confirm settings are disabled 1

Select SNIP which customers change settings, and click [Edit].

Reduced screen of "Application Access Controls" is displayed as follows. Settings are disabled if box is unchecked.

# <span id="page-1-1"></span>Confirm settings are disabled 2

To confirm settings are disabled, login to SNIP which setting is disabled from outside of NetScaler via ssh and gui(http,https), and acquire value via snmp. Confirm there is no response.

Examples are not shown because it depends on customers' environment.

#### <span id="page-1-2"></span>Save settings

Λ

Click Floppy disk mark which is shown at upper right of screen.

Pop up box is displayed, click [Yes].

If above procedure is not followed, restoration to its former state occurs in case of rebooting NetScaler with some reason. Please make sure to save setting.

# <span id="page-1-3"></span>Setting method via CLI

Setting method in case of logging in to NetScaler via ssh is as follows.

# <span id="page-1-4"></span>Confirm SNIP subject of working

show ns ip

Execute above command, and confirm IP address registered to NetScaler.

Make sure there is IP address necessary to change settings out of several IP addresses which types are SNIPs.

Example below shows 172.16.10.14 and 172.16.20.12 are SNIPs.

172.16.20.12 is subject of working in the following procedure.

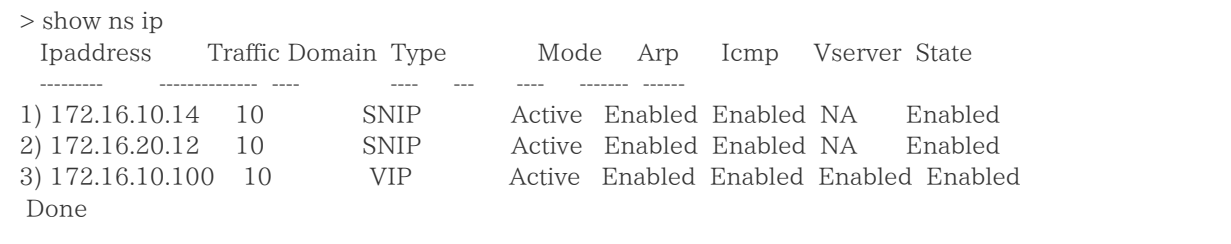

# <span id="page-2-0"></span>Confirm Detail settings of SNIP

show ns ip "Target IP address" -td 10

Execute above command, and confirm option status of management access and ssh and so on.

Example below shows management access, ssh, gui and snmp are Enabled.

```
> show ns ip 172.16.20.12 -td 10
 IP: 172.16.20.12
(Omitted)
 management access: Enabled
  telnet: Disabled
  ftp: Disabled
  ssh: Enabled
  gui: Enabled
  snmp: Enabled
 (Omitted)
 Done
```
### <span id="page-2-1"></span>Disable management access of SNIP

Disable management access and ssh options enabled on IP address subject of working by executing command below.

set ns ip "Target IP address" -td 10 -ssh Disabled -gui Disabled -snmp Disabled -mgmtAccess Disabled

Example below shows management access, ssh, gui, snmp are disabled on 172.16.20.12.

> set ns ip 172.16.20.12 -td 10 -ssh Disabled -gui Disabled -snmp Disabled -mgmtAccess Disabled Done

Logging in is not available again if above command is executed to SNIP which they access to change settings. Λ

Settings are not saved yet, customers can restore its former state by rebooting NetScaler via ECL2.0 Customer Portal etc.

<span id="page-2-2"></span>Confirm settings are disabled 1

show ns ip "Target IP address" -td 10

Execute above command, and confirm option status of management access and ssh and so on.

Example below shows management access, ssh, gui and snmp are all disabled.

```
> show ns ip 172.16.20.12 -td 10
 IP: 172.16.20.12
(Omitted)
 management access: Disabled
  telnet: Disabled
  ftp: Disabled
  ssh: Disabled
  gui: Disabled
  snmp: Disabled
(Omitted)
 Done
```
# <span id="page-3-0"></span>Confirm settings are disabled 2

To confirm settings are disabled, login to SNIP which setting is disabled from outside of NetScaler via ssh and gui(http,https), and acquire value via snmp. Confirm there is no response.

Examples are not shown because it depends on customers' environment.

### <span id="page-3-1"></span>Save settings

save ns config

Execute above command, and save settings changed.

To confirm settings are disabled, login to SNIP which setting is disabled from outside of NetScaler via ssh and gui(http,https), Λ and acquire value via snmp. Confirm there is no response.

Examples are not shown because it depends on customers' environment.

# <span id="page-3-2"></span>Revision history

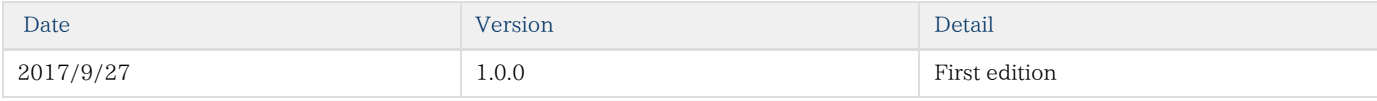